# ace**LAB** Login and Patient Entry [End User License Agreement](#page-16-0)

# Opening ace**LAB** *Lite*

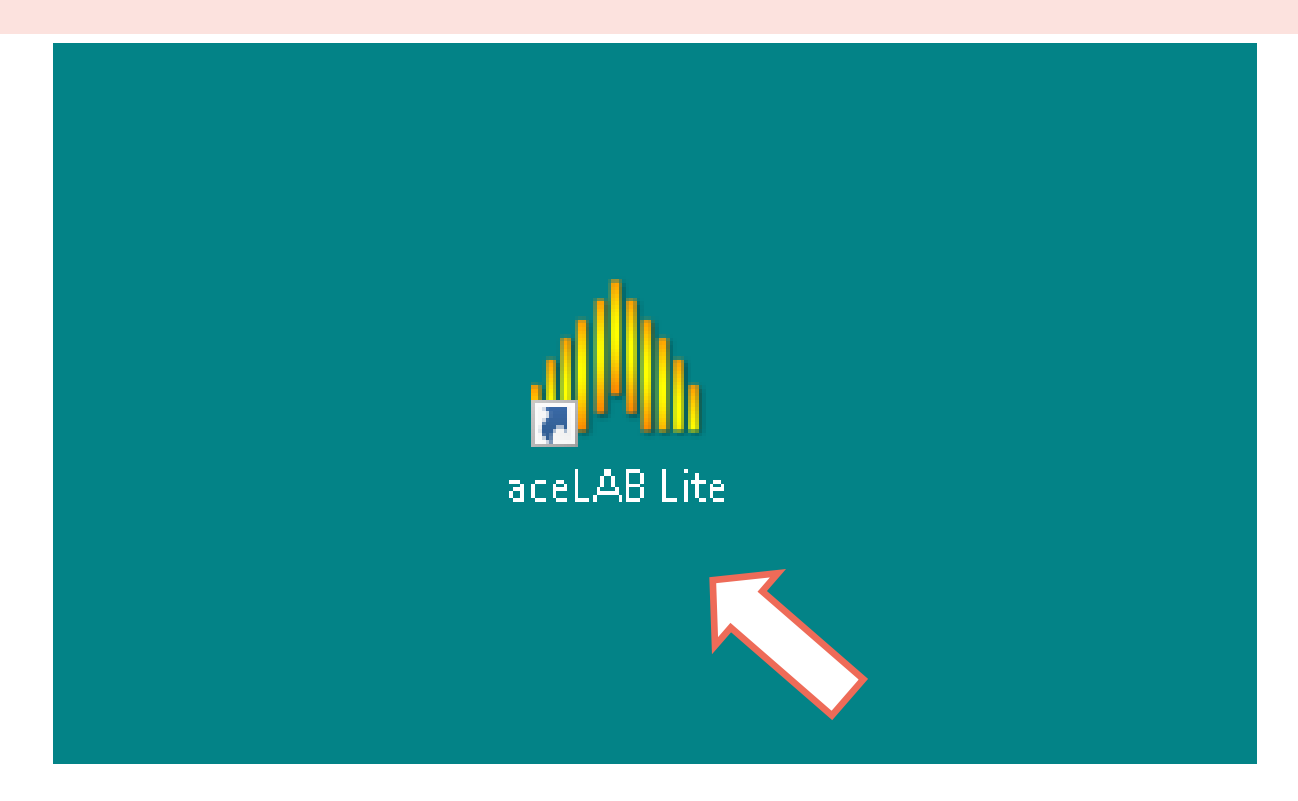

### Double Click On the **ACCLAB** Lite Icon on Desktop **(You can Click from the Start Menu also)**

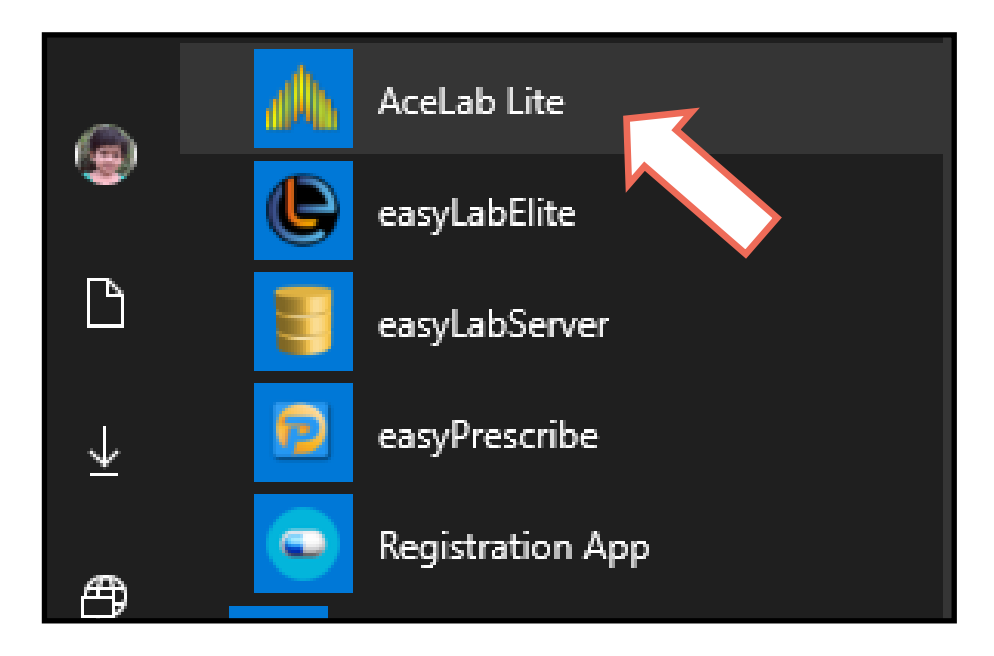

# Log-in to ace**LAB** *Lite*

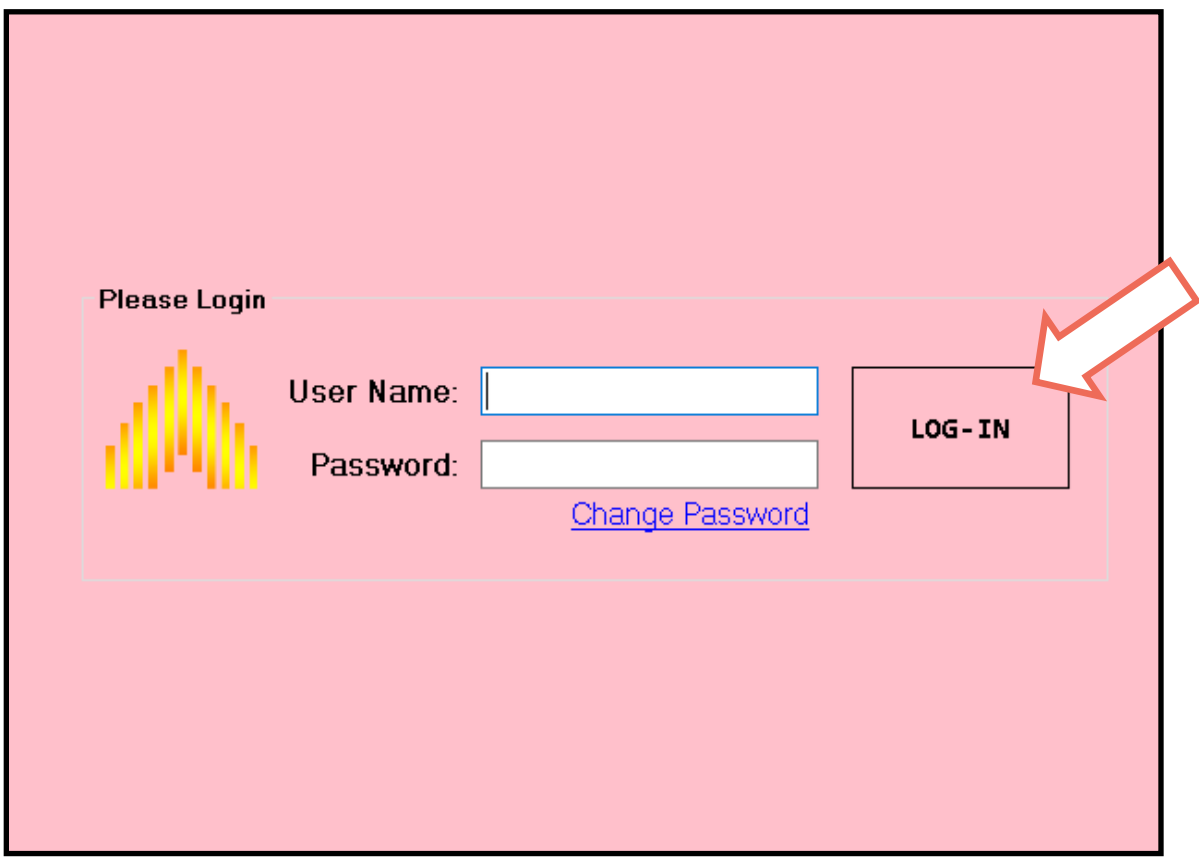

### Type Your User Name and Password then Click **LOG - IN** Button

Default user Name are:

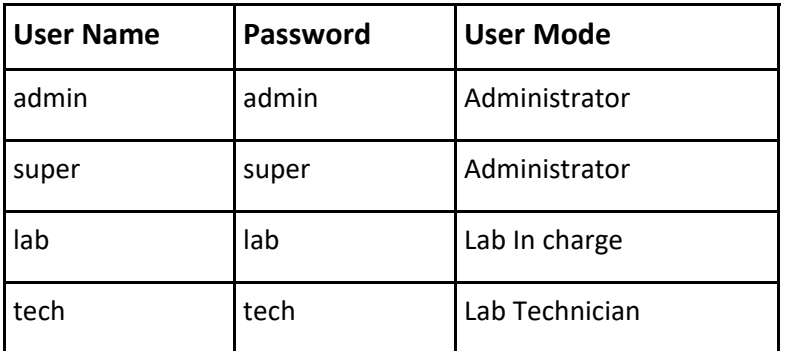

# Changing Password

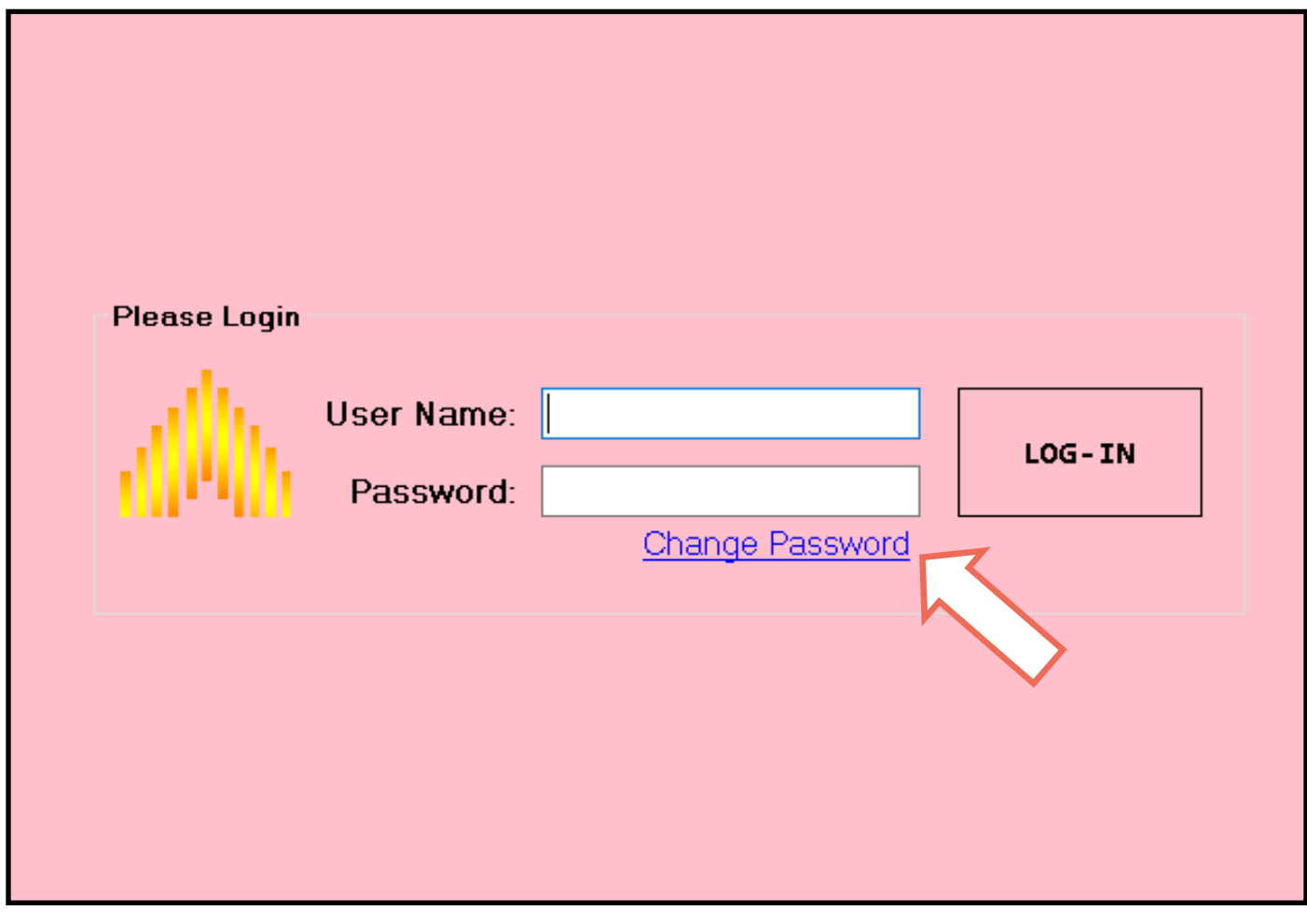

**Type Your User Name and Password then Click on Change Password.**

**It will ask for the new password. You have to enter the same password twice. You have to log in with your new password.**

# **THE MAIN SCREEN**

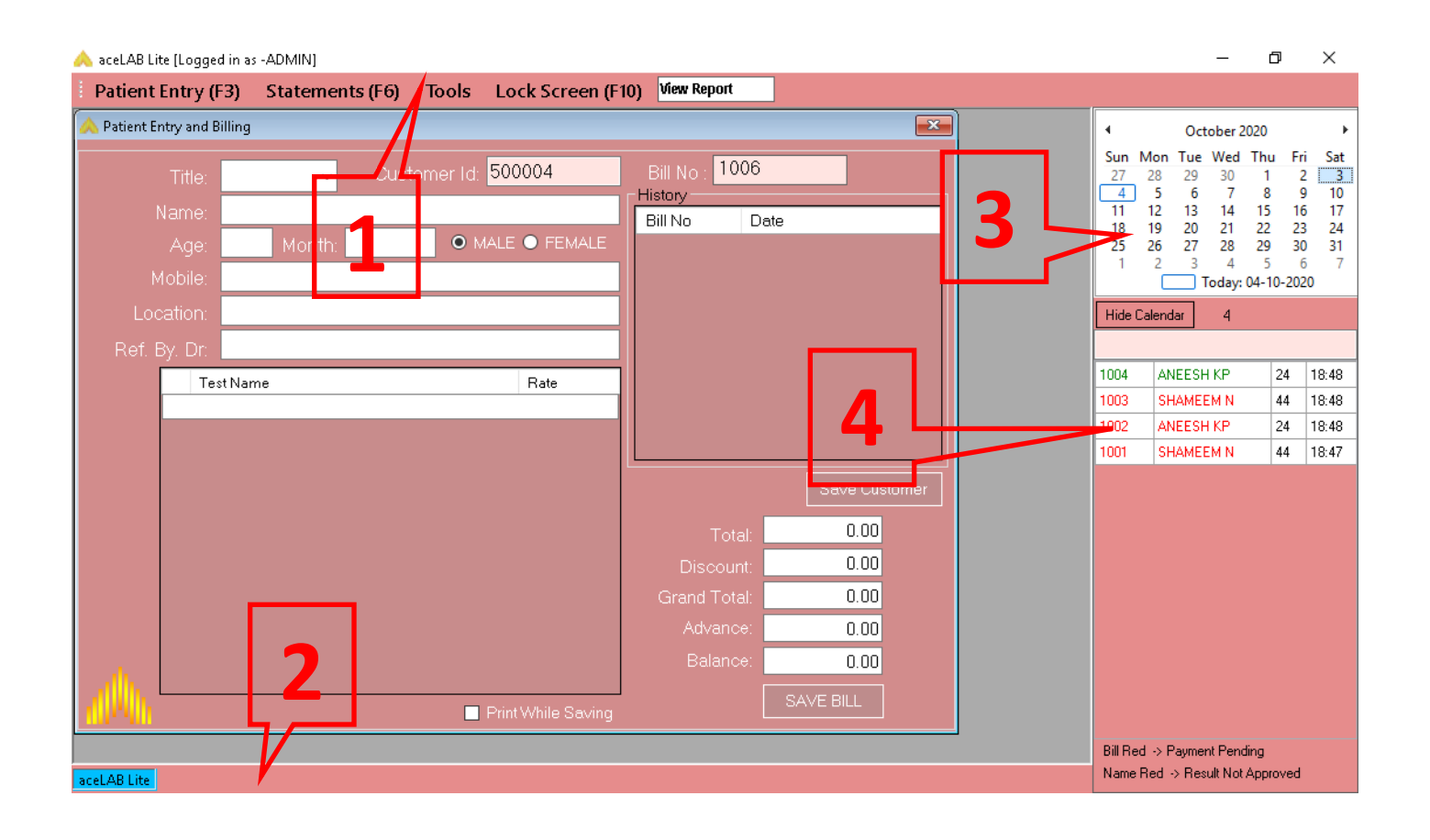

### **The Main Screen contains**

- **1. MENU Bar**
- **2. Status Bar**
- **3. Calendar**
- **4. List of Bills**

# **THE MENU BAR**

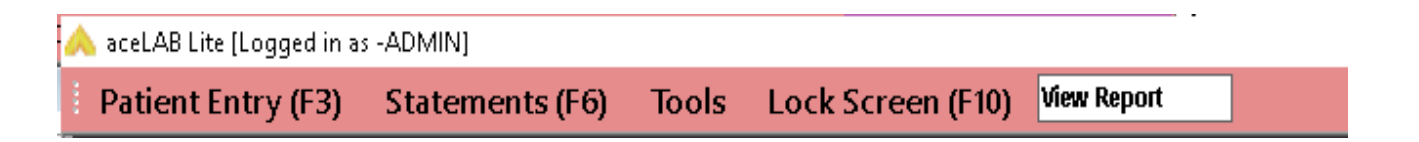

### **The Menu bar contains**

### **1. Patient Entry (F3)**

**The Patient Entry Screen Contains the option to Enter Patient Details, Referred Doctor Details and the Tests to be Processed**

### **2. Statements (F6)**

**This menu will have options to see statements like Daily Collection, Pending, Doctor wise Collection, Total Tests Processed and Cancelled Bills.**

**3. Tools - This menu have the Below Sub Menu**

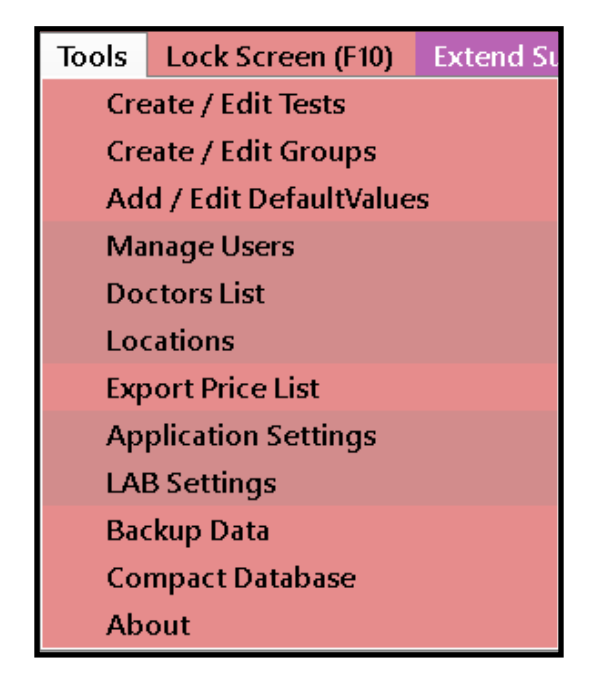

**4. Lock Screen (F10) - To Lock the Software Screen.**

**5. View Report -You can type the bill number in the View Report Column to quickly open the test report**

Go To Contents

# **THE TOOLS MENU**

### **The Tools Menu contains**

### **1. Create / Edit Tests**

**This is for creating new tests and changing the Test Parameters like Test Name, Section, Test Short Code, Test Rate, Unit, Reference Range, Method, Comments Etc.**

### **2. Create / Edit Groups**

**This is for creating new Test Group / Test Profile / Package and to change the Group Parameters like Group Name, Section/Department, Group Short Code, Group Rate Etc.** 

### **3. Add / Edit Default Values**

**This is for creating the Default Result Values for tests like Blood Group, Urine Color, Urine Sugar Values etc. This will help you to select the result values from a menu as shown below.** 

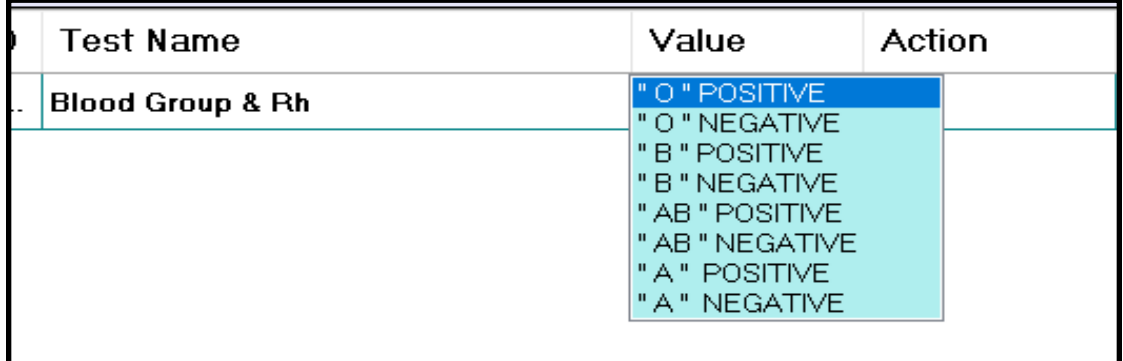

### **4. Manage Users**

**This is for creating and Editing Users and their usage Rights or Restrictions.**

### **5. Doctors List**

**This is for Adding and Editing Doctors list. The Software Will automatically save the new Doctor Name entered in the new Bill. You can add their contact details if needed**

### **6. Locations**

**This is for Adding and Editing Locations list. The Software Will automatically save the new Location Name entered in the patient Location.** 

### **THE TOOLS MENU**

### **The Tools Menu contains**

### **7. Export Price List**

**To export the Lab Test Price list to PDF**

### **8. Application Settings**

**This is for Managing the Application Settings like selecting Bill Printer and Report Printer. More details of available setting options will be described later.**

### **9. LAB Settings**

**This is for Setting Lab Details - Name, Address, Phone Number, Lab Working Time and header and Footer for PDF reports.**

### **10. Backup Data**

**This is to backup your Software Data to the selected folder. There will be a complete backup for every day and the last backup file will include the entire data until the backup time. You can remove the old backup files manually if there is no space in the Hard Disk or USB Stick.**

**The Backup will Run automatically while the Software is Closing.**

### **11. Compact Database**

**This is to compact the database to improve performance. It is suggested to click on Compact Database on monthly basis**

### **12. About**

**This will show you our Contact Details for Support and other enquiries**

## THE CALENDAR

**The Calendar will help you to navigate easily to the reports of any selected date. You can click on the date to see the list of the Bills on the Specific date.**

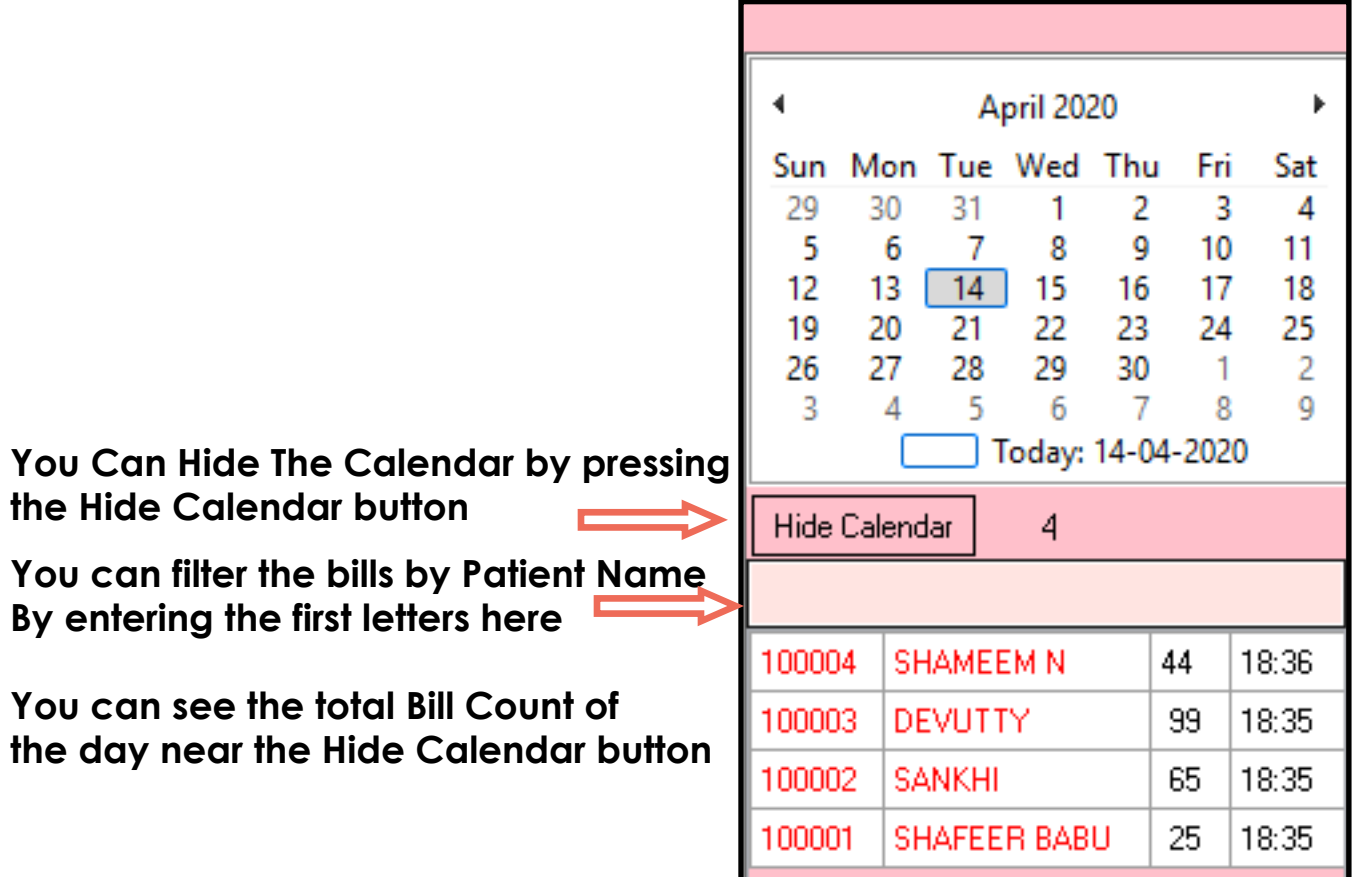

# THE LIST OF BILLS

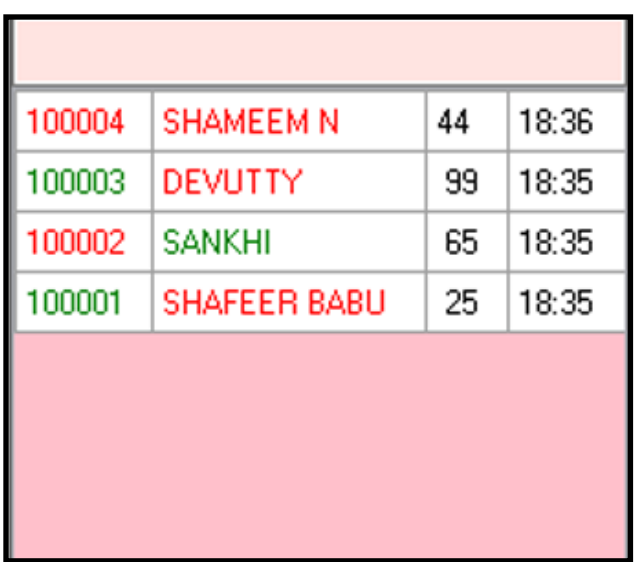

**The List of Bills of the selected date will be shown in this area.**

**It will show the Bill Number, Customer Name, Age of the Customer and The Time of the Bill Generated.**

**If the list is color coded. The bill number in RED means there is a pending amount in this bill.** 

**If the Patient Name in Red means the result is pending. It will become green if the results are Approved.**

**You can open the bill by Clicking the Bill Number.** 

**You can open the Report Entry Screen by clicking the Customer Name.**

### PATIENT ENTRY AND BILLING

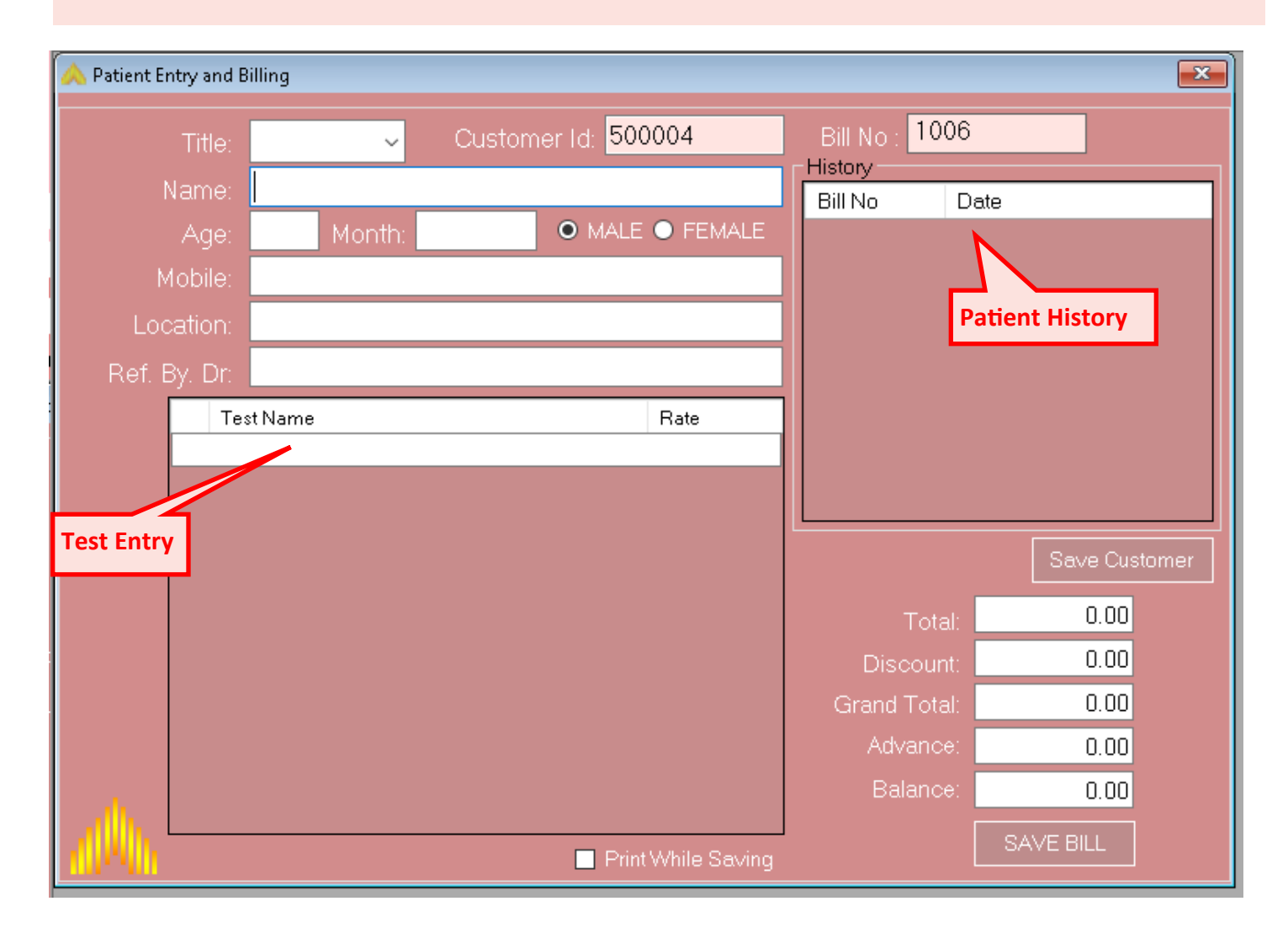

### **These are the items in this screen :**

- **1. Title**
- **2. Customer ID**
- **3. Name**
- **4. Age**
- **5. Month**
- **6. Male / Female**
- **7. Mobile**
- **8. Location**
- **9. Ref. By Dr.**
- **11.Test Selection**

Go To Contents

- **12. History (**Patient History)
- **13. Save Customer**
- **14.Total**
- **15.Discount**
- **16.Grand Total**
- **17.Advance**
	- **18.Balance**
	- **19.Print While Saving**
- **20.Save Bill**

#### **Title**

**This is the Patient Title (Mr., Master., Miss., Baby., Master.) The Male and Female options will change automatically if you select the Title (Mr. / Mrs.)**

### **Customer ID**

**Each Customer will get a Unique Customer ID while registering for the first time in the software. (This is 6 Digit number starting from 500001)** 

### **Name**

**The old Customers detail will show automatically when you start typing a name. You can search old customers by entering their Name, Customer ID, Phone Number, Location. The details will fill automatically when you select a customer name from the list. Then you just want to select the Ref. By. Doctor and then select the Test Names prescribed.**

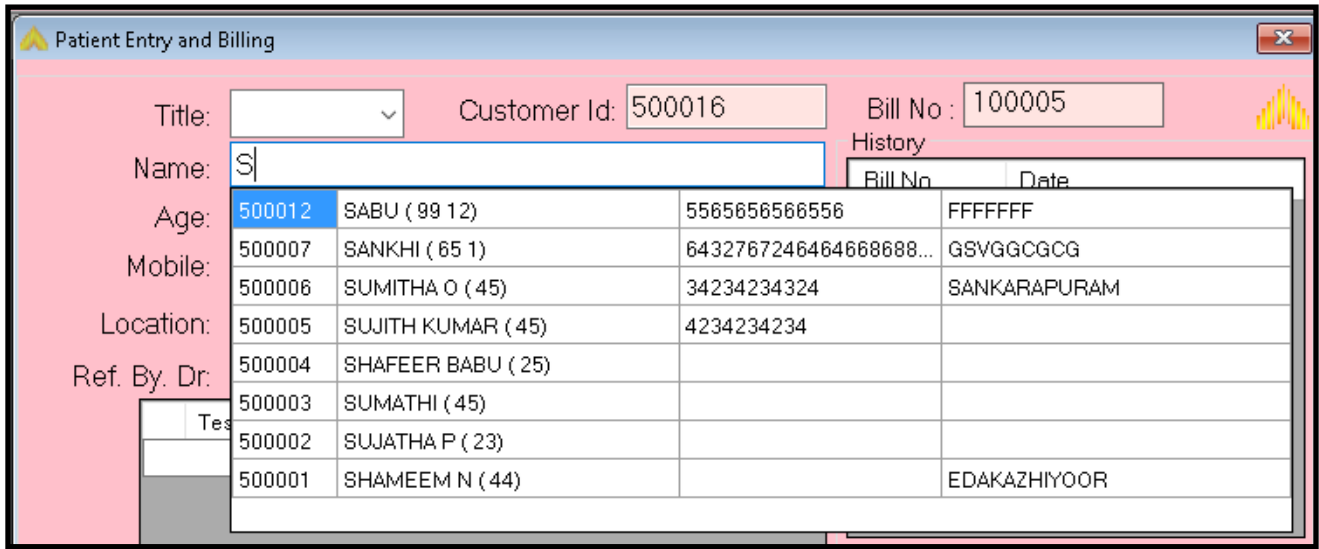

### **Mobile**

**Mobile number is optional**

#### **Location**

**Location is also optional**

#### **Ref. By Dr.**

**Doctor Name is mandatory and the software will show error message if you did not enter doctor name. The Doctor name will be automatically saved and will show next time typing the Doctor Name. You can press the dot '.' and press the enter key on the keyboard then the software will automatically add** SELF **in the Ref. By Dr. Column**

### **Test Selection**

**The test entry column is just below the Ref. By. Dr. Column. The tests will list when you type any name in the test entry column. You can type the test name or test code (like fbs, rbs ect) in the test entry column. The you can simply select the test needed from the list shown and press the Enter Key or double click on the test name.**

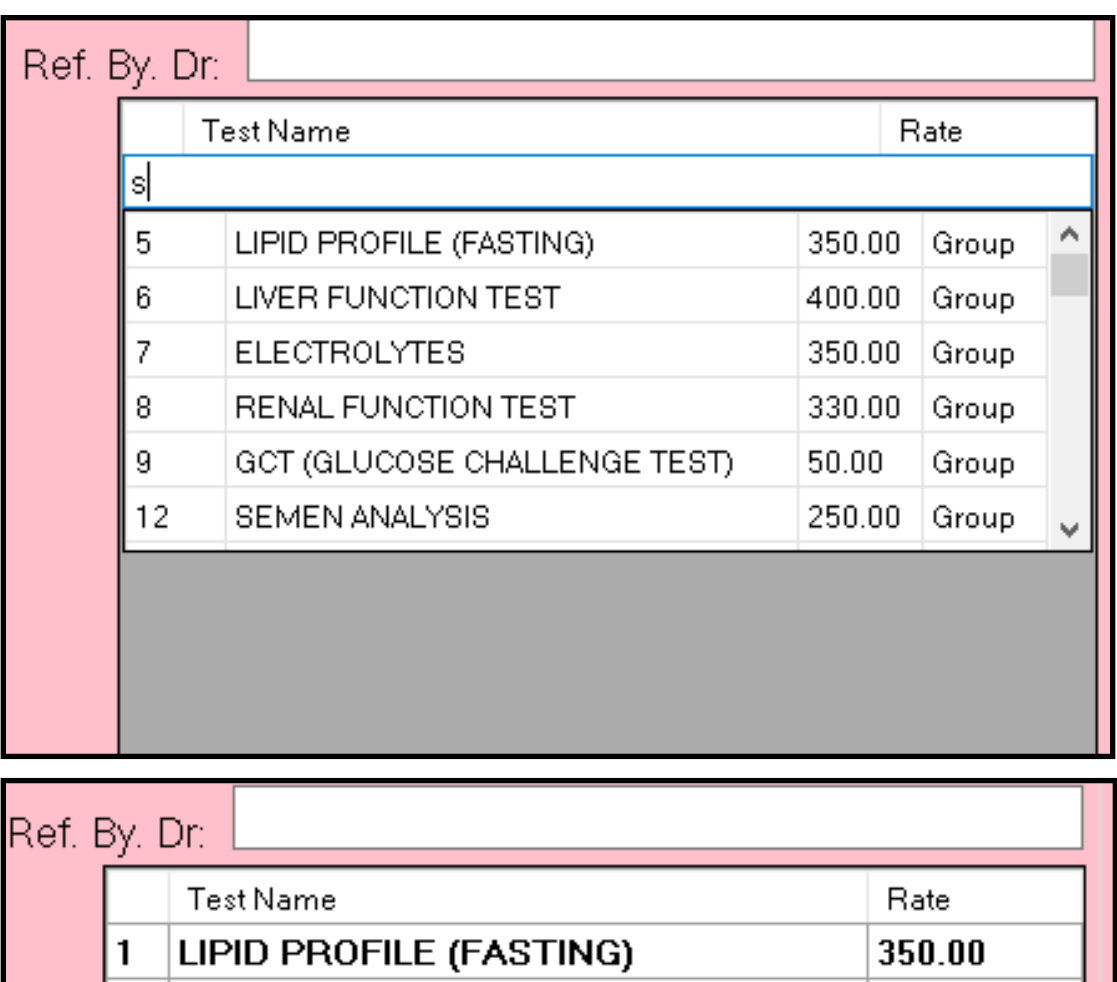

300.00

330.00

**THYROID FUNCTION TEST** 

**RENAL FUNCTION TEST** 

 $\overline{2}$ 

3

### **History**

**This area will show the List of previous bills of the selected customer like below. The latest bill will be on the top of the list. You can Click the Bill Number to See the Old Bill Details and Click on the Date Column to see the old Test Reports.**

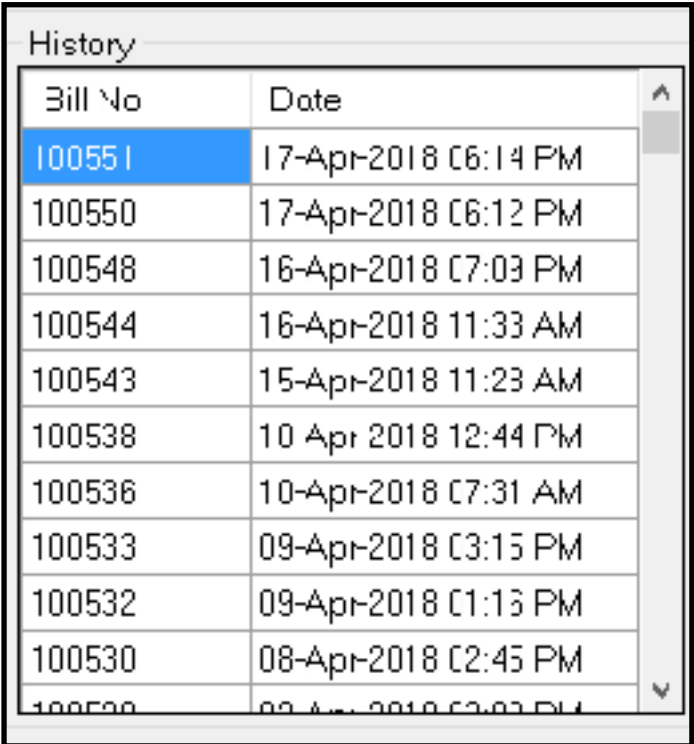

### **Save Customer / Edit Customer**

**You can see a button below the History Box (The Name will be "Save Customer" if the customer details is not Saved. Other wise it will be as "Edit Customer". You can click the Edit Customer Button if you need to change any details of the customer like Title, Name, Age, Gender, Phone Number, Location**

### **Total**

**The Total column will show the total amount of the selected test before discount**

### **Discount**

**You can enter the amount of discount in this column. If you press a 'P' after entering the amount then the software will calculate the percentage of the total amount and then replaced in the discount column. So you don't need to calculate the discount percentage. It will be rounding of to the lease zero value. ie., if the percentage amount is 93 or 96 or 99 then the discount amount will be 90 only.**

### **Grand Total**

**This is the total Amount payable by the Patient after the Discount**

#### **Advance**

**This is the amount actually paid by the Patient during the billing. If this is lower than the Grand total the balance will show in the balance column**

#### **Balance**

**This is the amount payable by the Patient. If the balance is not Zero then the Bill Number on the Bill List below the Calendar will show in RED color**

#### **Print While Saving**

**This is Ticked if you selected the Auto Print Bill option in the Application Settings. Then a Bill will be printed on saving every new bill. You can remove the tick mark if you do not want the bill to be printed**

### **Save Bill**

**As you know this is the button to save the bill. The customer details also Saved while saving the bill. So you do not need to click on the Save Customer button separately.**

# Getting More Help

**You will get more help from our website link below**

**<http://www.acelab.in>**

**If you want options like One Click Email, SMS Sending, Report Customizations, Culture Reports, Access from Multiple computers, please contact us on info@elsolutions.in or Whatsapp on +91 8848551553**

**We are giving different software for CBC reporting from Cell counters of different models. Please contact us with your Cell counter model.**

**We are also experts in Analyzer automations of various Analyzers with Sample barcoding etc. Please contact us for the detailed information and proposals.**

**Thank you for reading this users manual.**

### <span id="page-16-0"></span>End User License Agreement

### **THIS PRODUCT IS LICENSED TO YOU, NOT SOLD.**

**aceLAB** grants You a non-exclusive, non-transferable, non-sublicensed, noncommercial and personal license to install and/or use the Product. You must in no event use, nor allow others to use, the Product or this License for commercial purposes without obtaining a license to do so from **aceLAB**. Updates, upgrades, patches and modifications may be necessary in order to be able to continue to use the Product on certain hardware.

You shall not, directly or indirectly (i) sell, rent out, lease, license, distribute, market, exploit the Product or any of its parts commercially, reverse engineer, decompile, disassemble, adapt, reproduce, or create derivate works of this Product.

By downloading and using the **aceLAB** Software, You agree, without reservation to be bound by the terms. If You do not agree with the terms, please do not download and/or purchase a License Key and use the **aceLAB** Software.

If You accept the above terms and conditions on behalf of a company or other legal entity, You warrant that You have full legal authority to accept the terms and conditions in this EULA on behalf of such company or other legal entity, and to legally bind such company or other legal entity.